<span id="page-0-0"></span>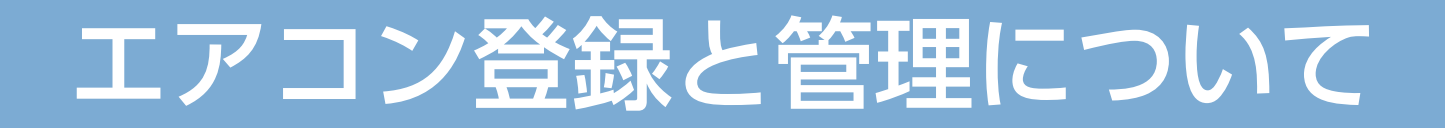

#### ここでは「霧ヶ峰 REMOTE」アプリで行う登録や、管理の際に使 用するメニューを説明します。

<span id="page-0-4"></span><span id="page-0-3"></span><span id="page-0-2"></span><span id="page-0-1"></span>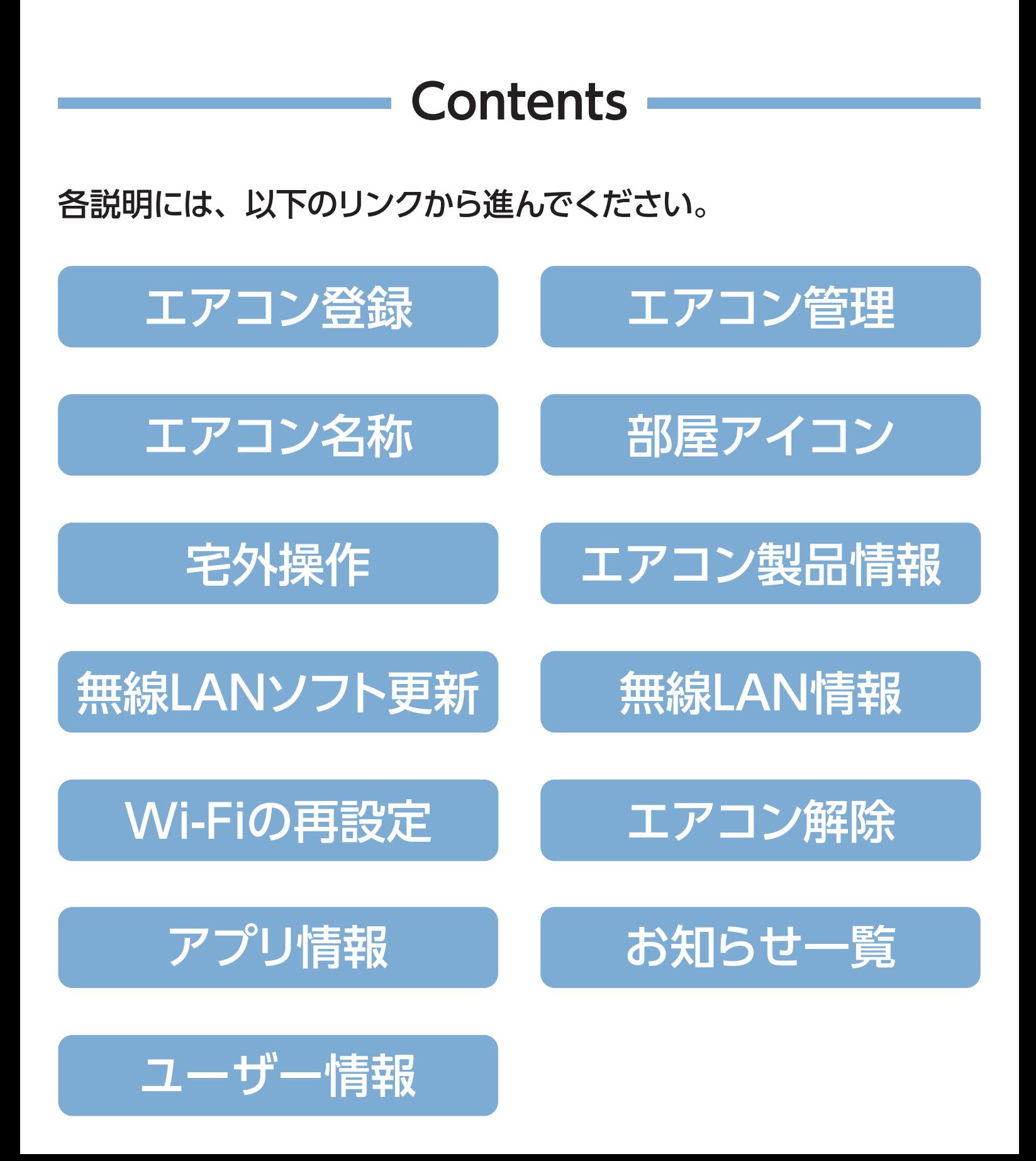

## <span id="page-1-0"></span>エアコン登録

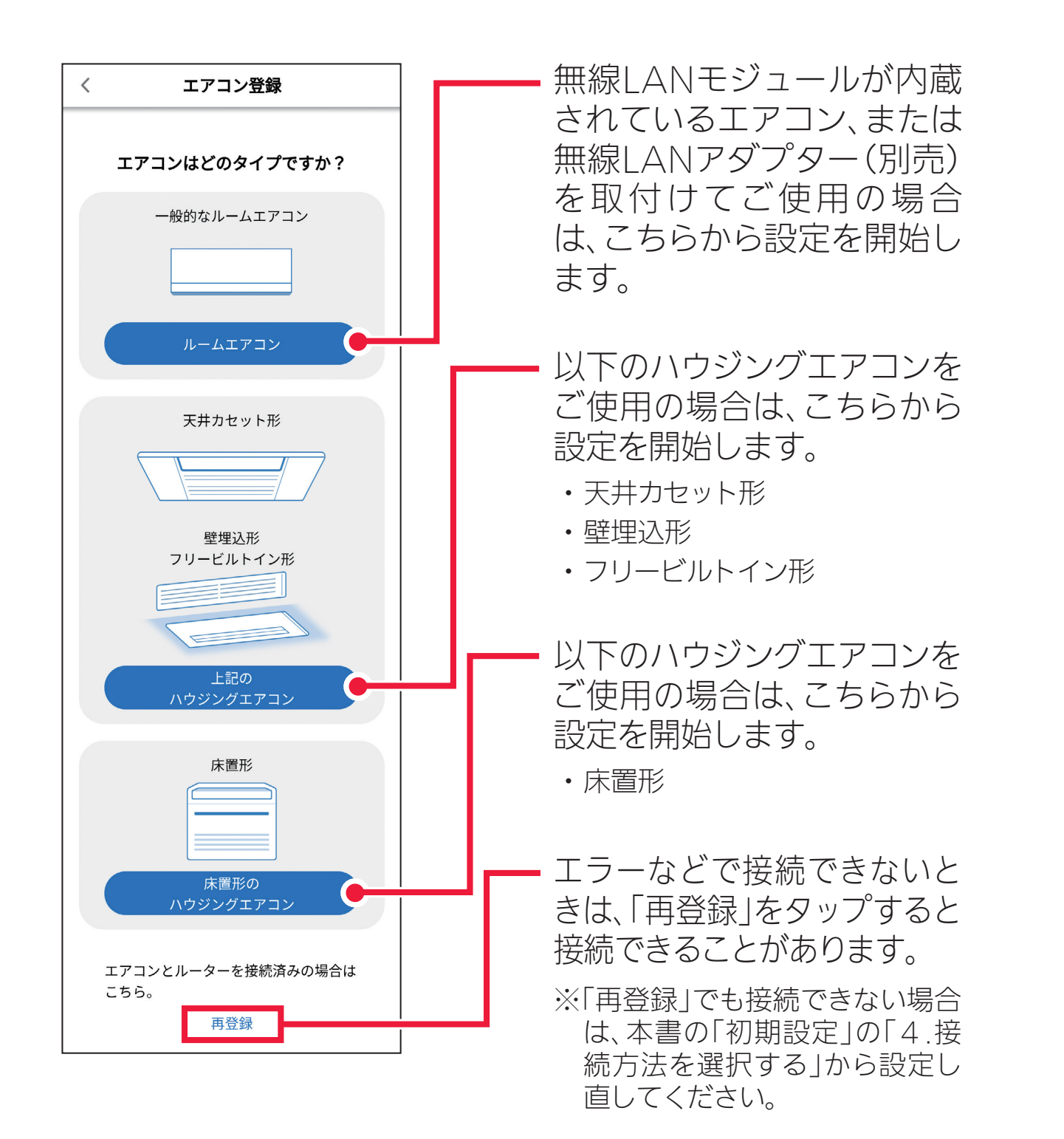

選択後は、ご使用の状況に合わせて本書の「初期設定」をご確認のうえ、 。設定してください

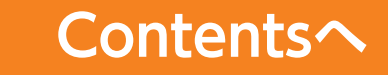

# <span id="page-2-0"></span>エアコン管理

右側のアイコンをタップしてからドラッ グすることで、並び順が変更できます。 変更後に「完了」をタップしてください。

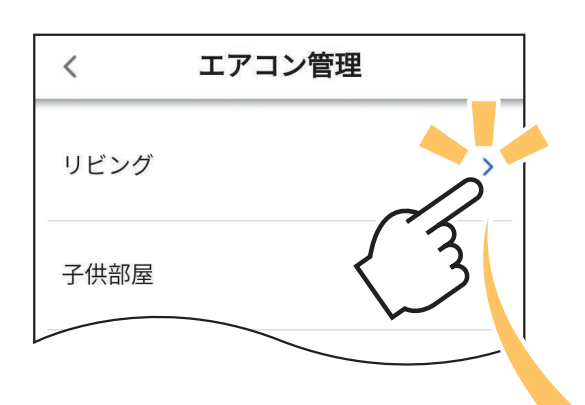

 $TP^{\dagger}$  () なタッフするとそれぞれの 「お部屋のエアコン管理」 。<br>画面を表示し、 設定 エアニ ノンコンコン をタップするとそれぞれの |お部屋のエアコン管理」 画面を表示し、設定の確認と 変更が行えます。

リビング

 $\langle$ 

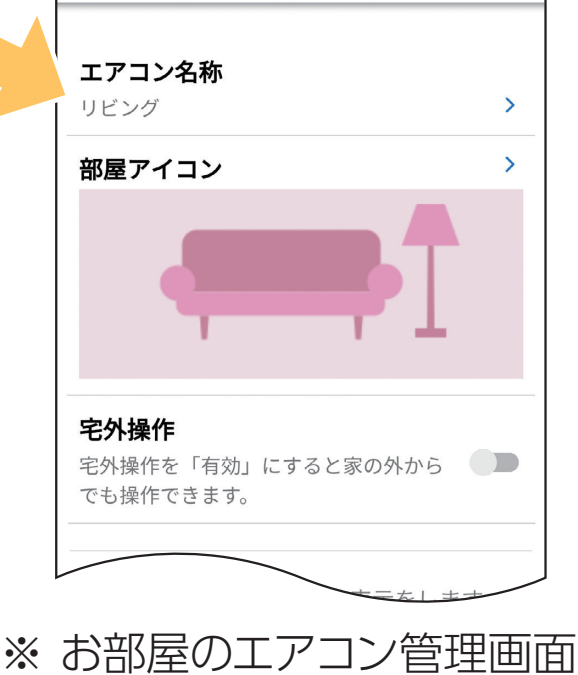

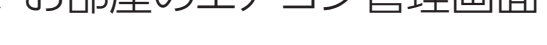

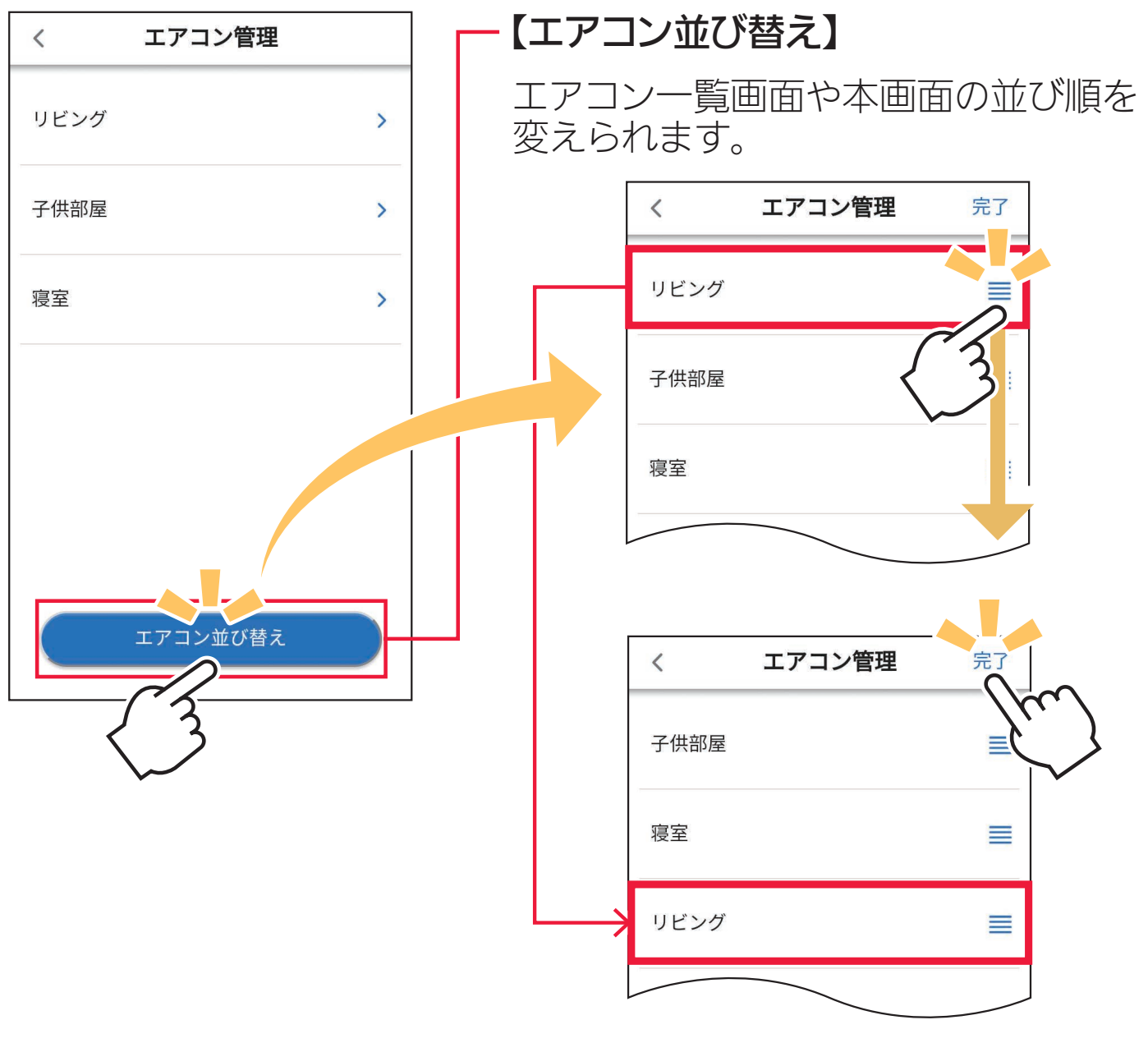

#### 。表示した画面に戻ります ・ | く |をタップすると前に 。表示した画面に戻ります

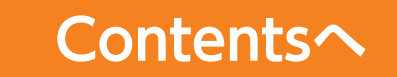

# <span id="page-3-0"></span>エアコン名称

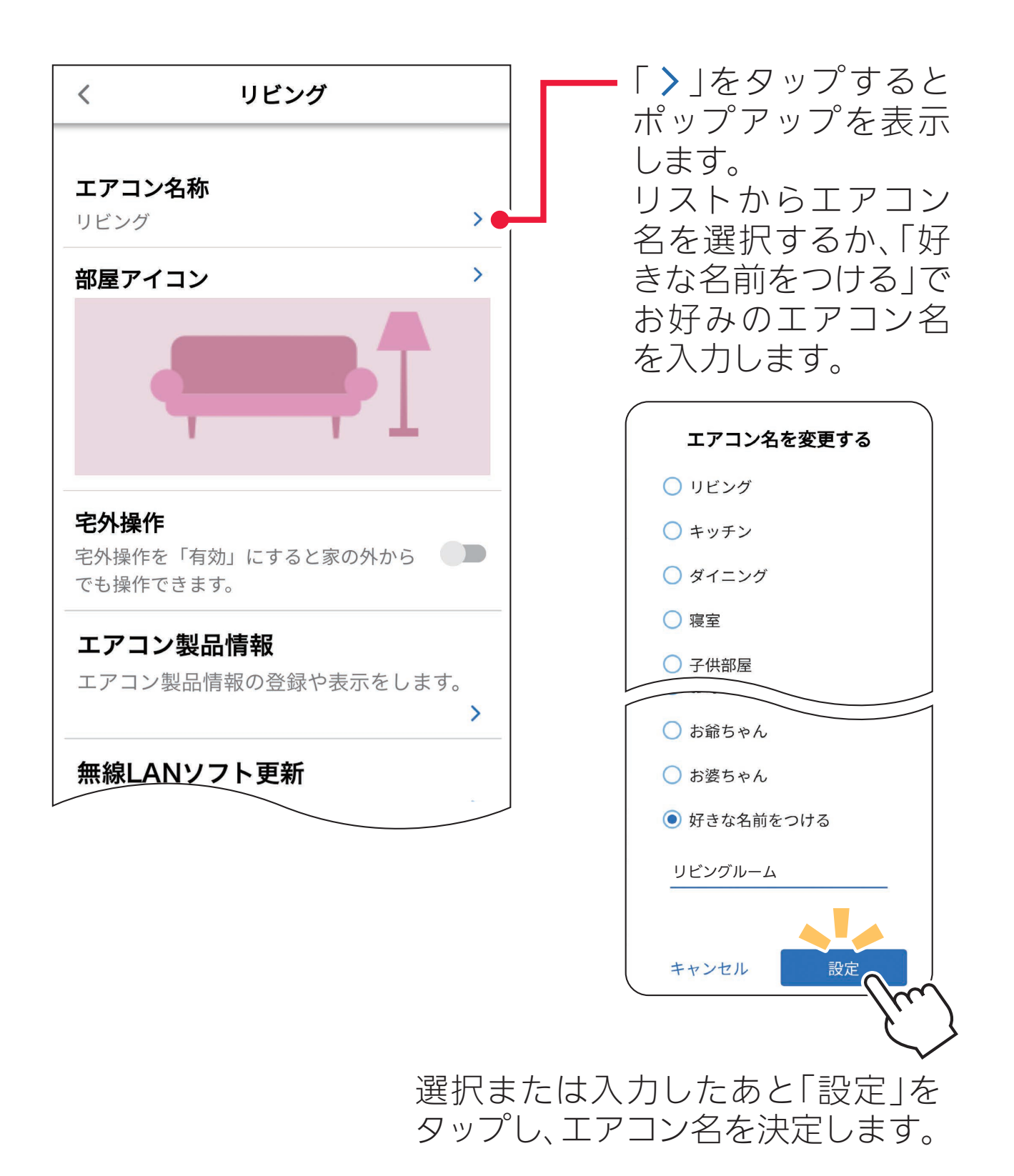

## <span id="page-4-0"></span>部屋アイコン

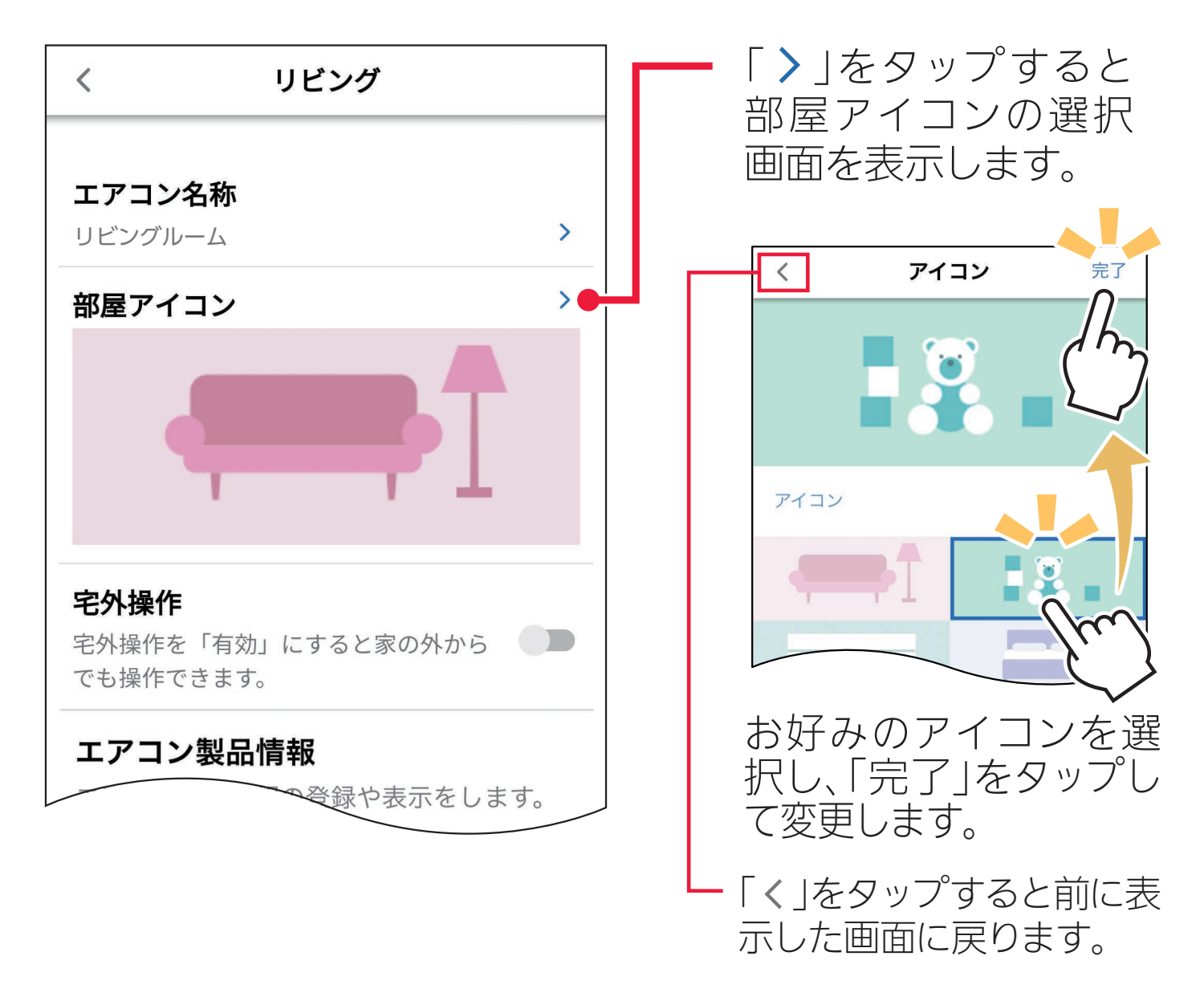

#### 複数のスマートフォンでお使いの場合、スマートフォンごとに 違うアイコンを表示することができます。 おしらせ-

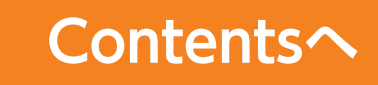

# <span id="page-5-0"></span>宅外操作

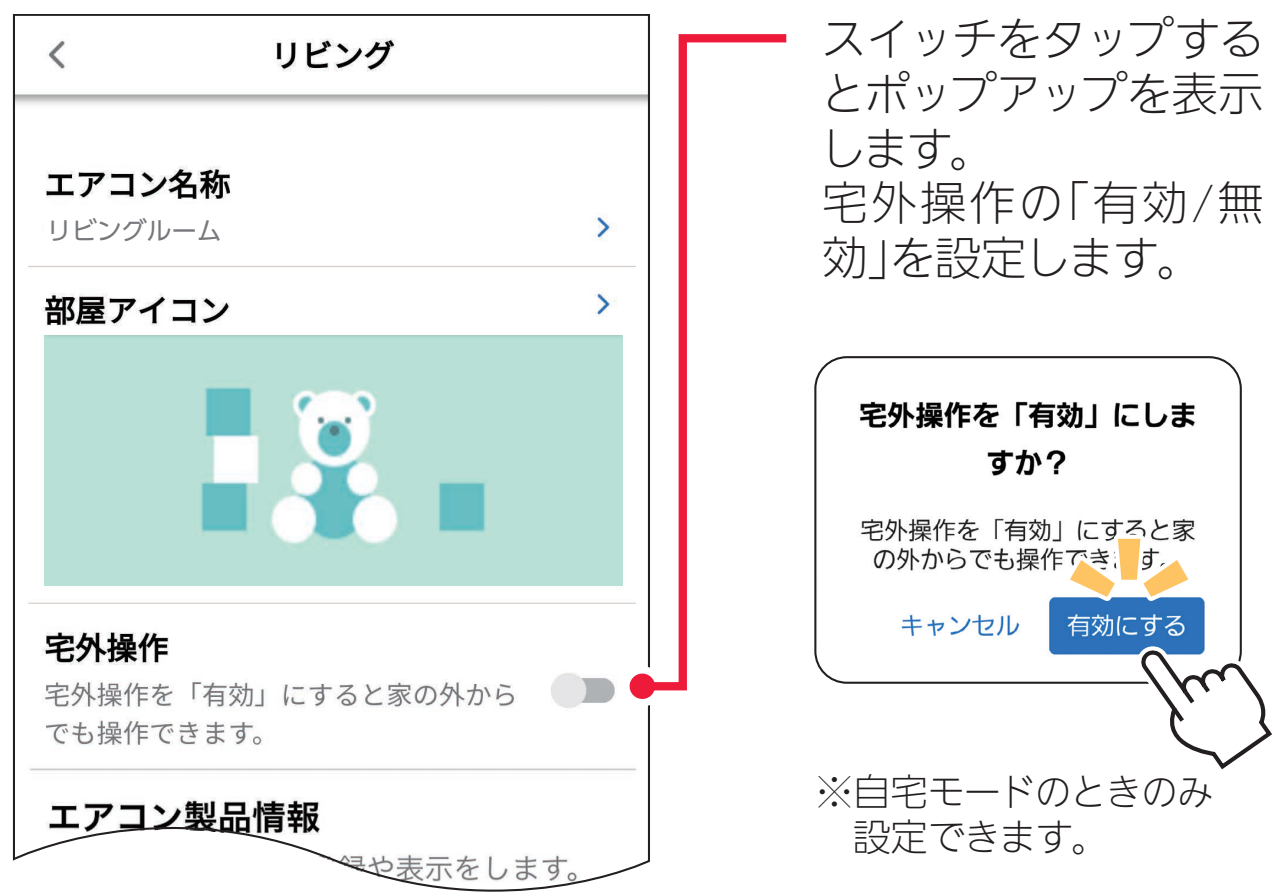

#### お願い

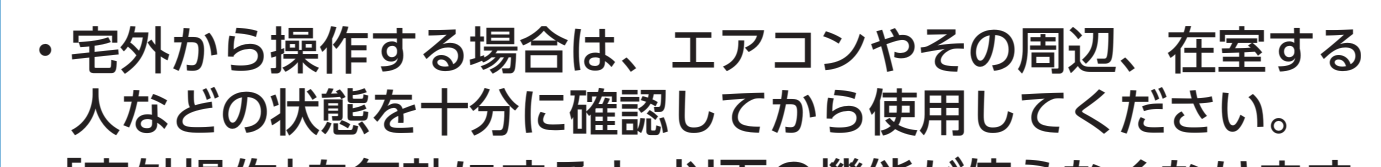

- ・「宅外操作」を無効にすると、以下の機能が使えなくなります。
	-
	- ・|熱画像」 ・ |タイマー|
	- ・|タッチ気流」 ・|電気代チェック| ・|健康|
		-
	- ・|換気アシスト| ・|位置情報連携| ・|運転履歴|
- 

・「室温おしらせ」

**[Contentsへ](#page-0-0)**

#### 上記機能を使いたいときは、必ず「宅外操作」を有効にして 。ください

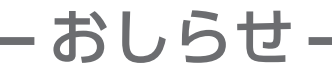

・「外部連携サービス(音声操作)」と連携して操作をするには 宅外操作を「有効」に設定する必要があります。

## <span id="page-6-0"></span>エアコン製品情報

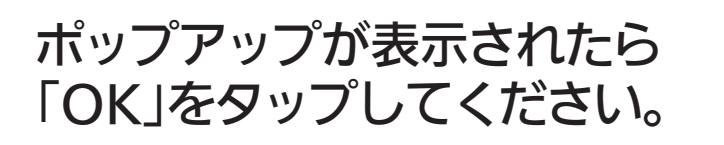

エアコンのセットアップ完了のおしらせ画面が表示され エアコンのセットアップ完了のおしらせ画面が表示され ます。「完了」をタップすると、お部屋のエアコン管理画面 。に戻ります 。に戻ります

エアコン底面にあるQRコード® を読み取り画面のフレーム内に を読み取り画面のフレーム内に 収めると、自動で製品情報を 。読み取ります 。読み取ります

● をタップすると、スマートフォン のライトが点灯/消灯します。 ※ 1 が表示されないスマートフォンでは 。この機能をご利用いただけません 。この機能をご利用いただけません

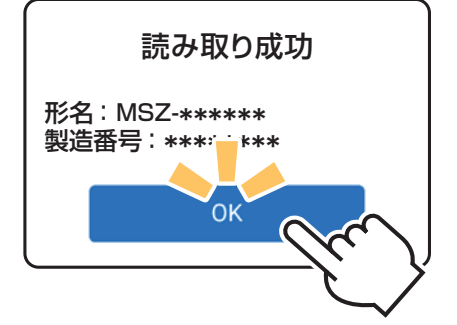

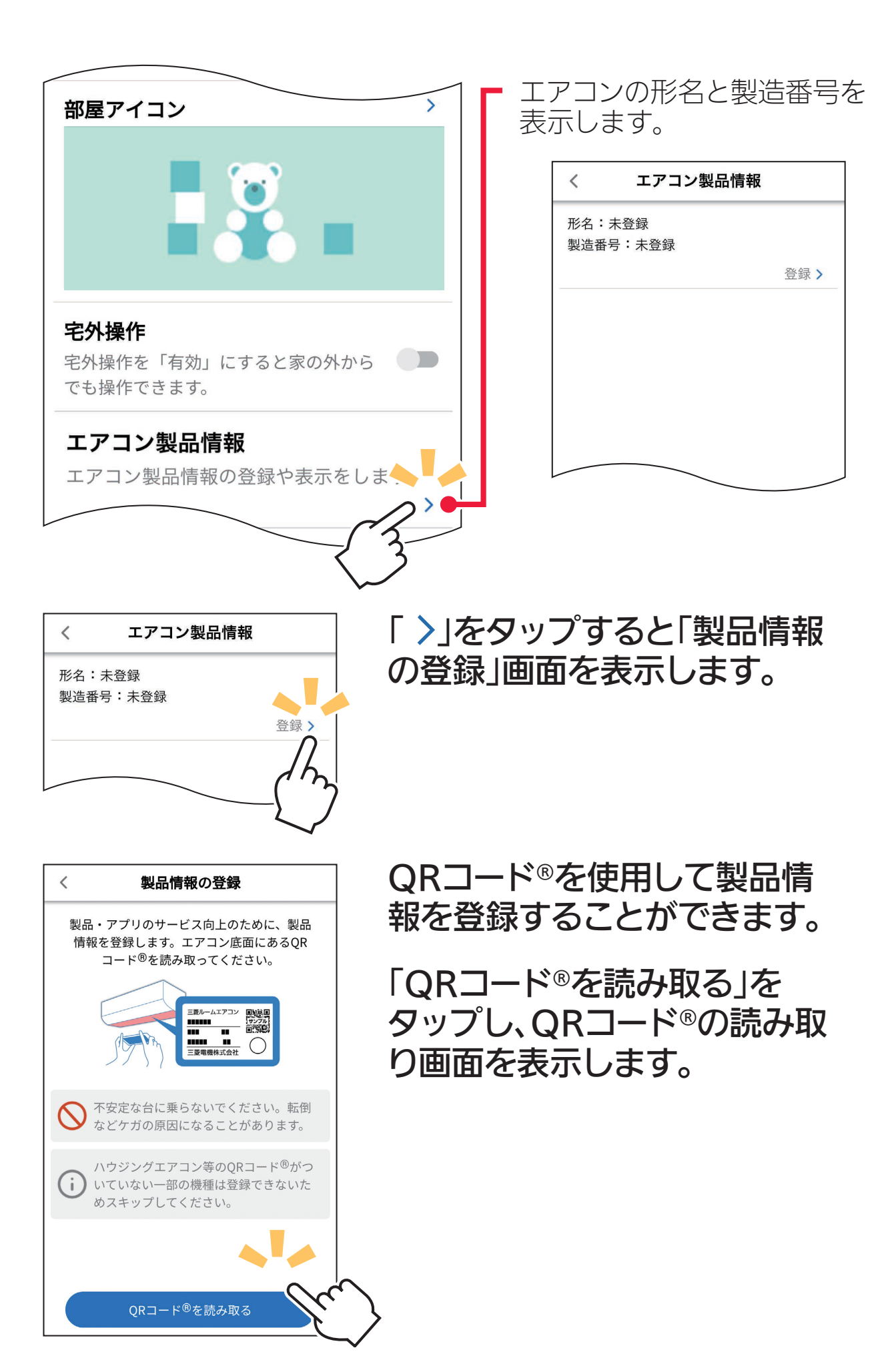

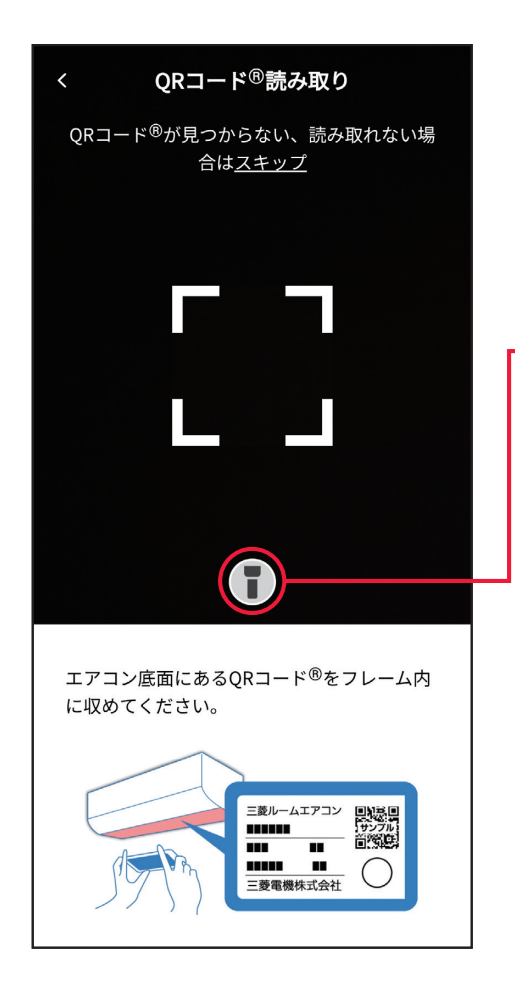

QR コード®を読み取るには、 カメラへのアクセス許可が必 要です。アクセス許可の同意 をいただいた上、「OK」 をタッ 。プしてください

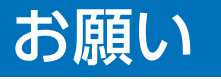

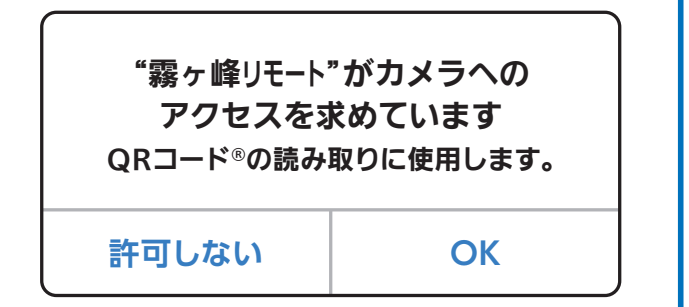

## <span id="page-7-0"></span>無線LANソフト更新

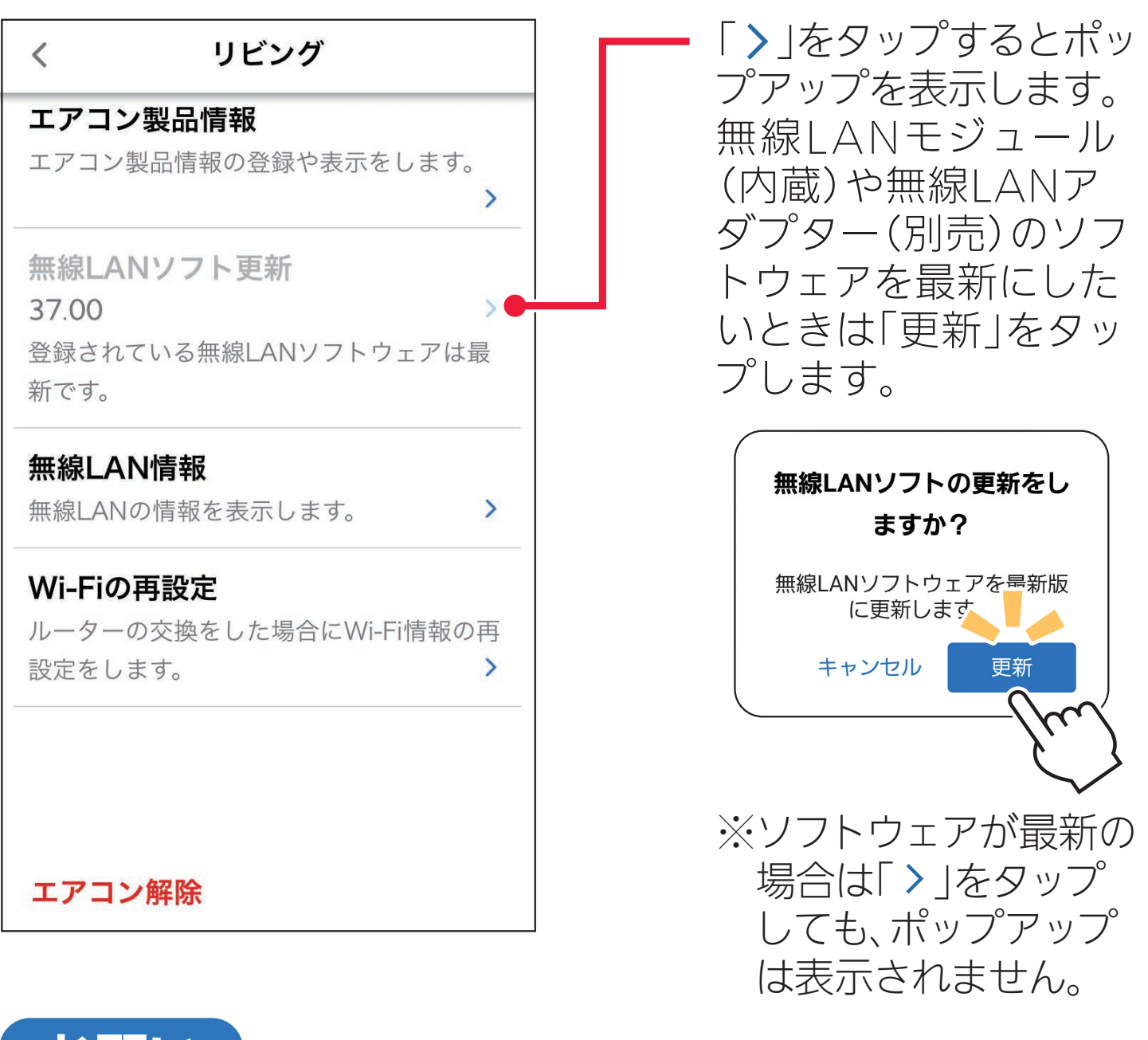

### お願い

更新中は、無線LANへの接続を切らないでください。

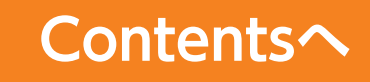

## <span id="page-8-0"></span>無線LAN情報

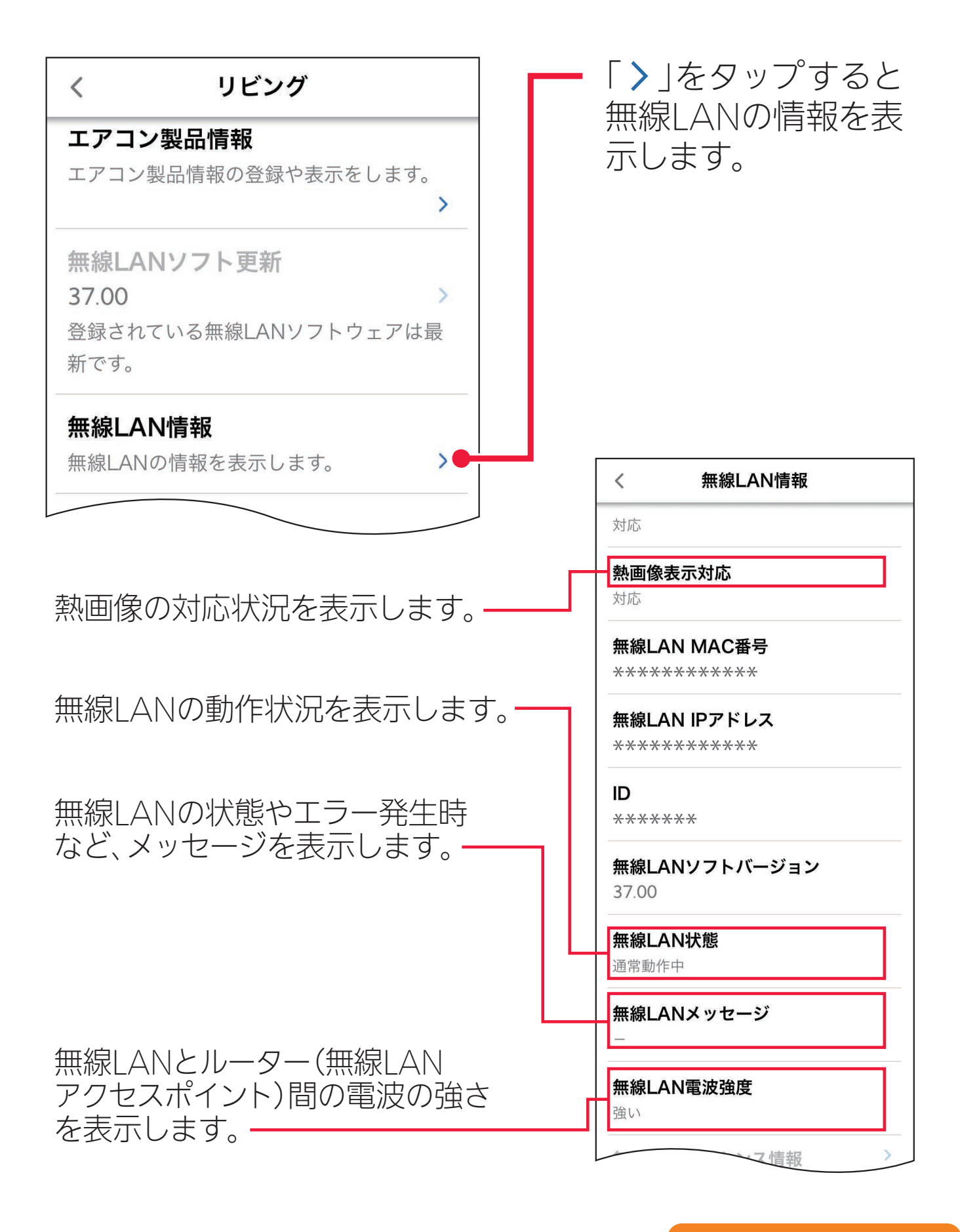

## <span id="page-9-0"></span>Wi-Fiの再設定

#### ルーターを交換したときの、再接続を行います。

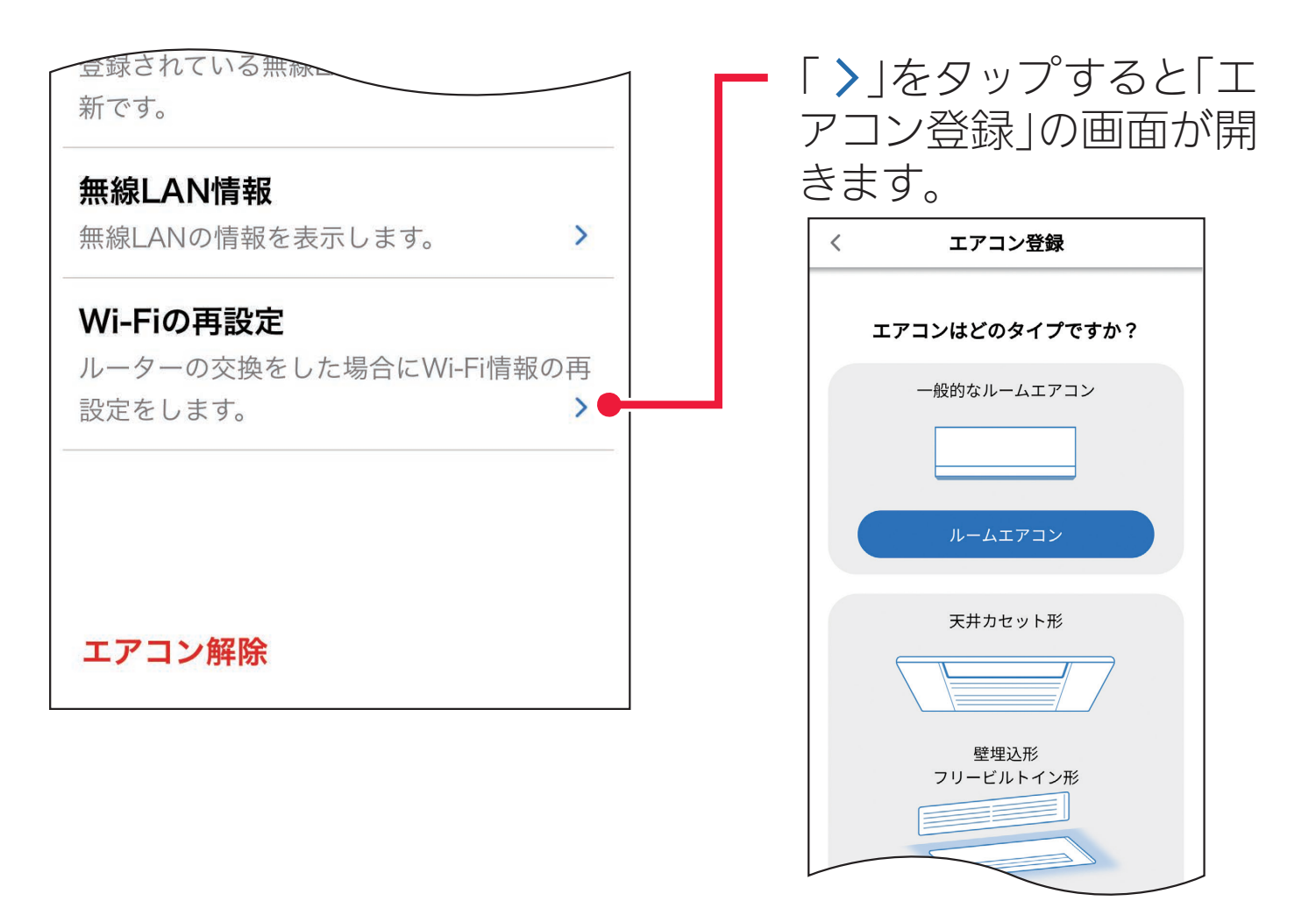

ご使用のエアコンタイプ を確認し、画面に従って 接続を行ってください。

## <span id="page-10-0"></span>エアコン解除

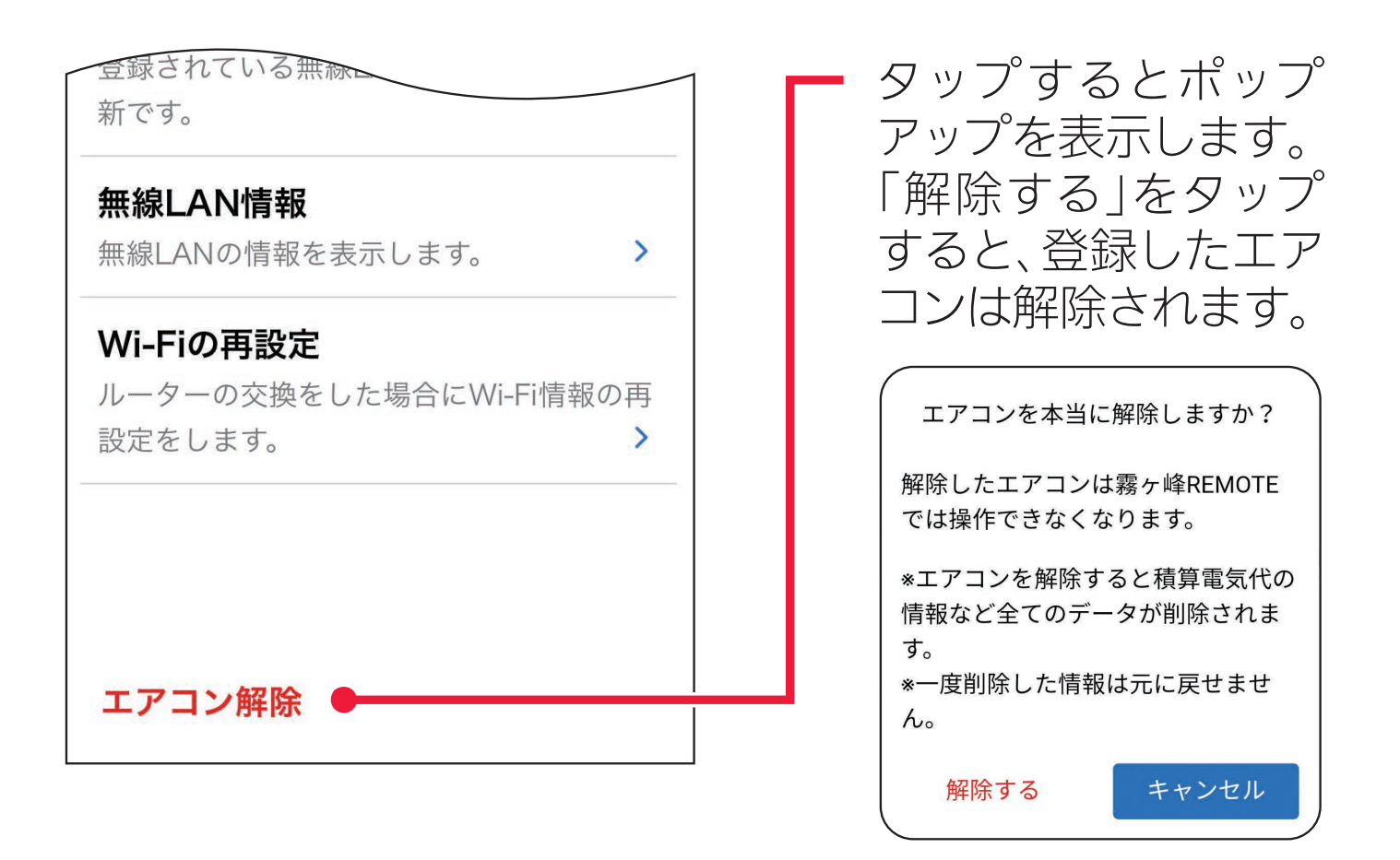

### ・エアコンを解除すると積算電気代の情報など、すべてのデータ が削除されます。また、一度削除した情報は元に戻せません。 ・エアコンを解除したあと、再度エアコンを登録する場合は、 無線 LAN モジュールまたは無線 LAN アダプターを再起動 させ、30秒以上たったあとで登録を行なってください。 - おしらせ -

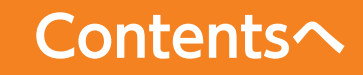

<span id="page-11-0"></span>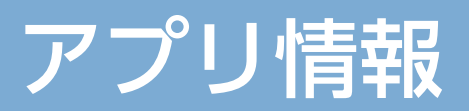

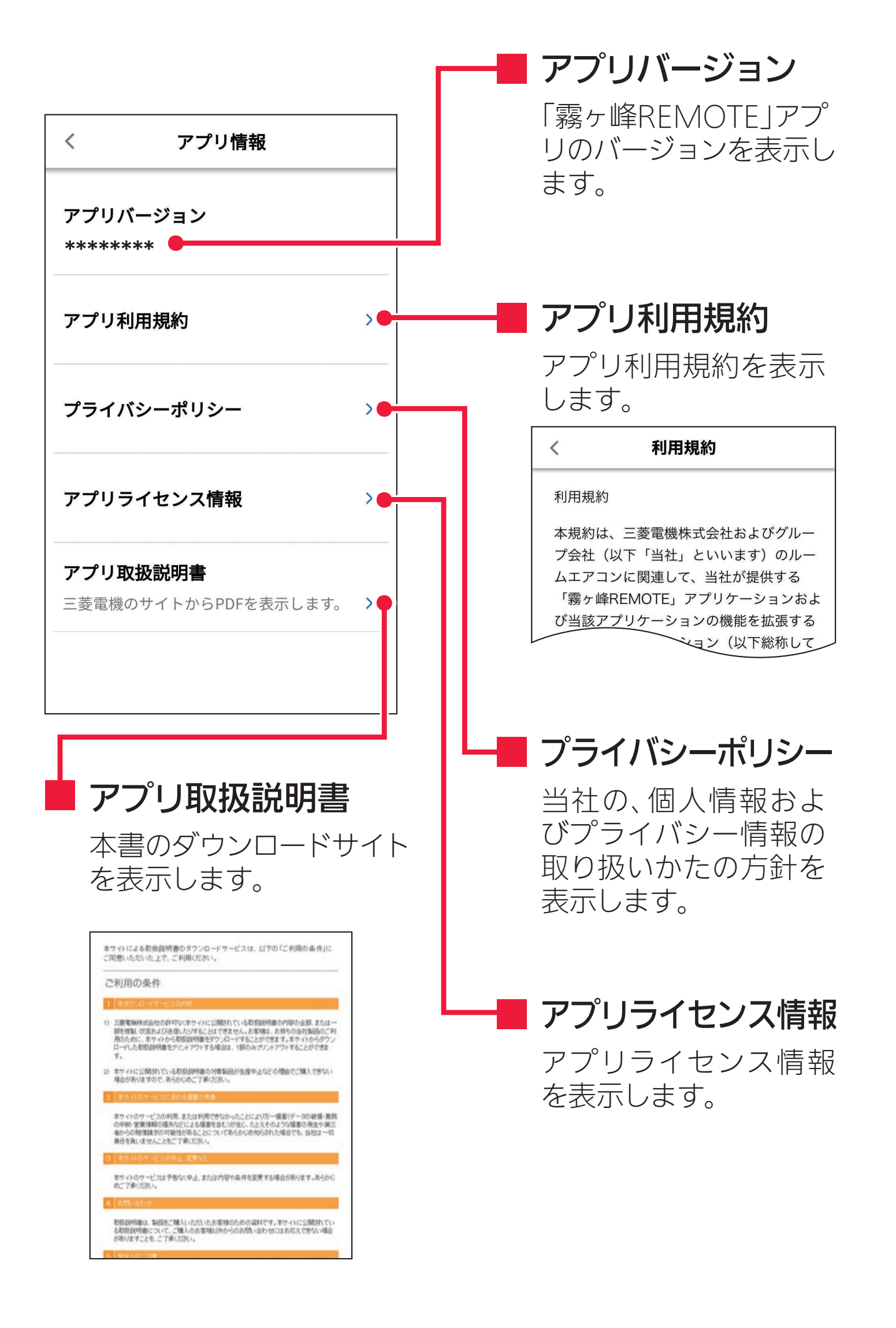

# <span id="page-12-0"></span>お知らせ一覧

### 「霧ヶ峰 REMOTE」サーバーからのお知らせを表示します。

#### お知らせ

2020年12月27日

 $\langle$ 

サーバーは19:00~22:00までメンテナンス中 です。この時宅外操作はできません。

#### 2020年12月26日

霧ヶ峰REMOTEサーバに繋がりにくい状況<br>となっておりましたが、 現在は正常に動作して<br>おります。 お客様にはご迷惑をおかけし申し訳 ございませんでした。

#### 「霧ヶ峰REMOTE」サーバーから 送られる「お知らせ」を一覧で 表示します。

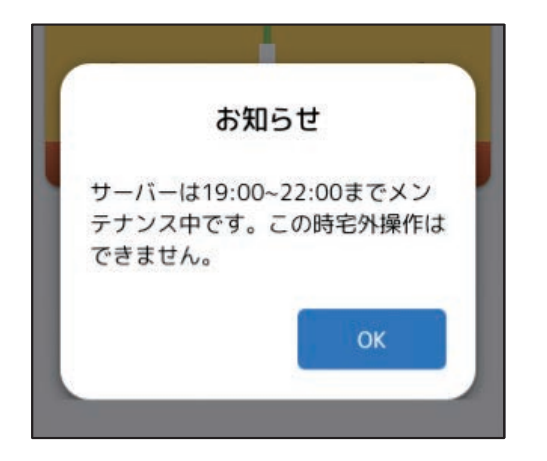

#### 「お知らせ」を受信した時は、 アプリ画面上にポップアップで 。表示します

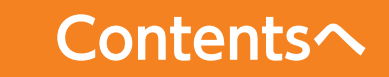

## <span id="page-13-0"></span>性音異な

ログインしているユーザー情報の確認や、メールアドレスまたはパ スワードの変更など、ユーザー情報を管理できます。ユーザー情 報の管理は、「くらしIDI のマイポータルで行います。 マイポータルの操作方法は、以下の URL からご確認ください。

https://kuratoku.lcx.mitsubishielectric.co.jp/documents/guide.html

### **マイポータルの退会について** マイポータルを退会する前に、以下をご確認ください。 ■エアコンをアプリで操作しませんか? マイポータルを退会すると、「霧ヶ峰 REMOTE」 アプリにログインできな

くなり、| 霧ヶ峰 REMOTE」 アプリからエアコンを使用できなくなります。

■退会する管理者に家電シェアのメンバーはいませんか? 管理者がマイポータルを退会すると、メンバーもアプリで機器を使用でき なくなります。管理者を変更することで、登録機器を引き継ぐことができ ます。管理者が退会する前に管理者を変更してください。 詳しくは「MyMU」アプリの取扱説明書をご確認ください。 https://www.mitsubishielectric.co.jp/home/mymu/

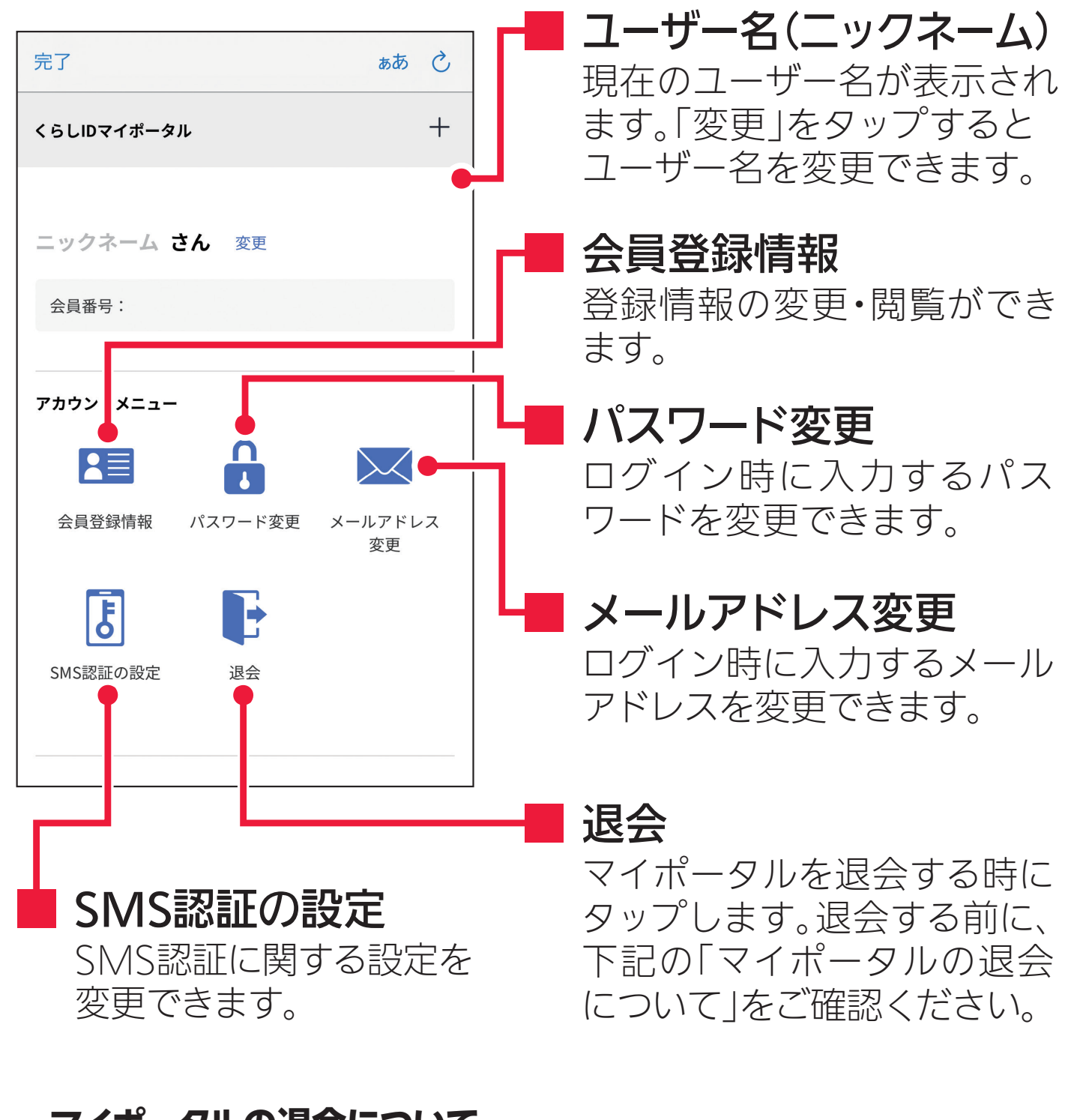

■「霧ヶ峰 REMOTE」 アプリ以外のアプリやサービスを使用していませんか? マイポータルを退会すると、「霧ヶ峰 REMOTE」アプリのほか、「くらし ID」 。を共通で使用しているアプリやサービスも利用できなくなります

#### 家電シェア タップすると、「メンバー招待」画面  $\langle$ 家電シェア を表示し、新しいメンバーを登録で ユーザー一覧 。きます 管理者 krgmn324@xxxxxx.com  $\overline{\left\langle \right\rangle }$ メンバー招待 メンバー 招待したい mfszz23k@xxxxxx.com 招待する方のメールアドレスを入力して招待メー メンバーの ルを送信してください。 mzswz23k@xxxxxx.com メンバー メールアドレス メンバーは最大10人まで登録できます。 。を入力します メールアドレス メールアドレス を入力し、ここ 家電シェア設定は三菱電機家電アプリで共通で をタップすると 家電シェア設定を変更すると対象のアプリも変更 招待したいメン されます 家電シェア設定が共通のアプリ バーが登録され +メンバー招待 招待メール送信 ます。

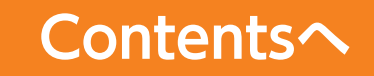